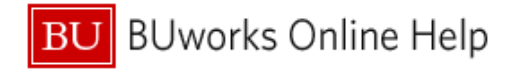

# **How to Find and Track an Approved Report: for Approvers**

This Quick Reference Guide demonstrates how to find a report in Concur that you have already approved, and how to find the financial posting document number in SAP.

Reports post in SAP the day after they have a status of "Sent for Payment" in Concur.

### **Part One: To find a report in Concur that you have already approved, log in to your Concur profile, and click on the Approvals Tab.**

### From the **Approvals Tab**:

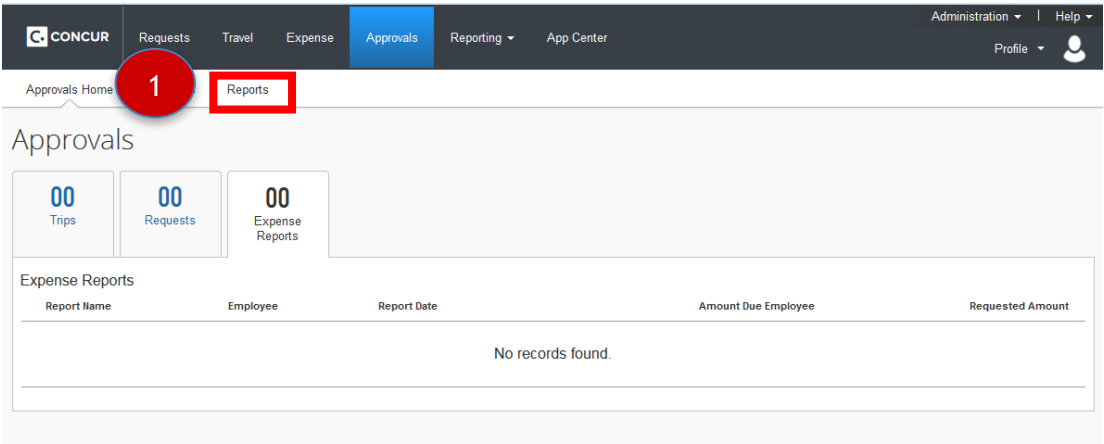

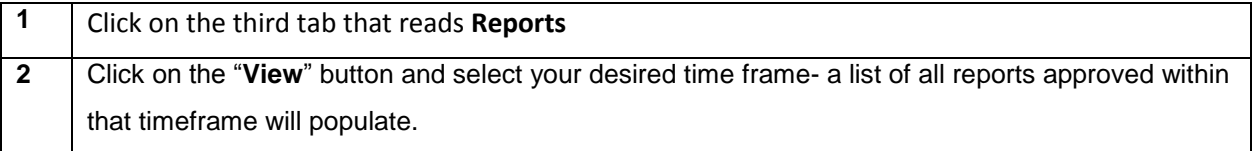

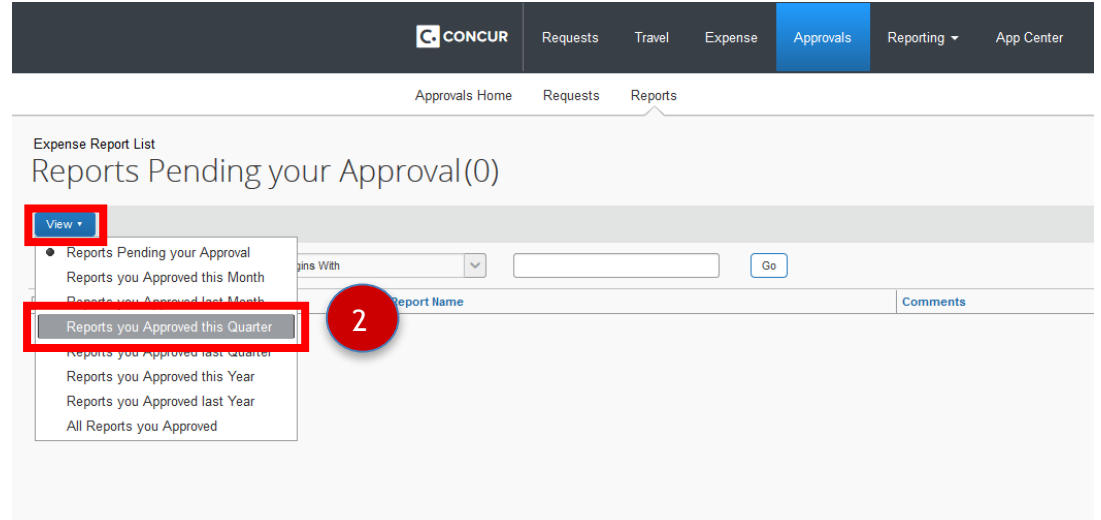

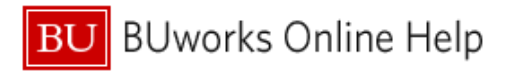

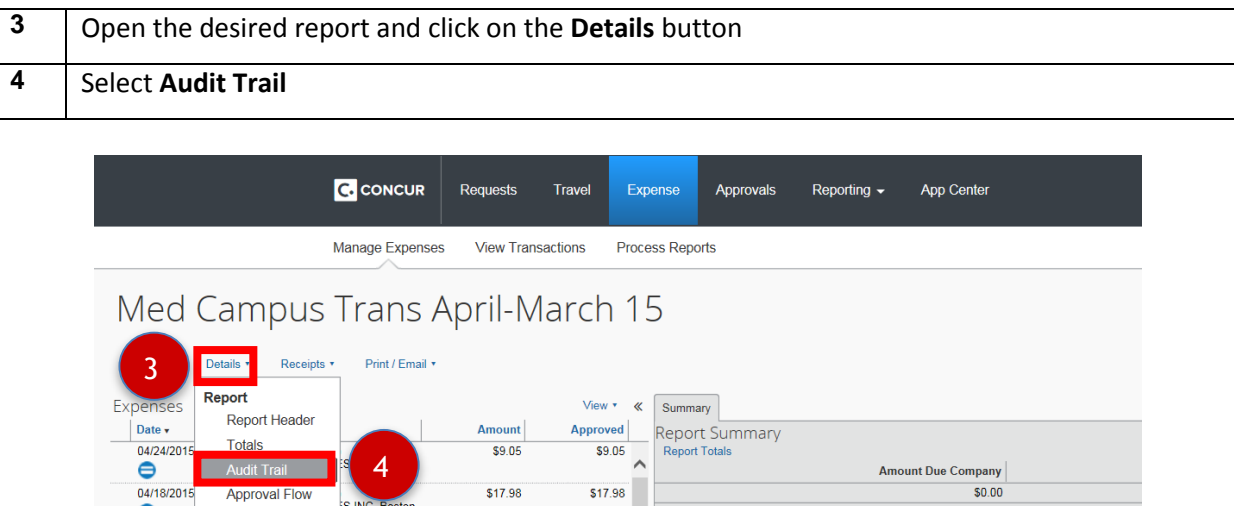

**The top entry will be the date that the report was last approved- once approved by Accounting Review, reports are sent for payment. This is the last step in the Audit Trail.** 

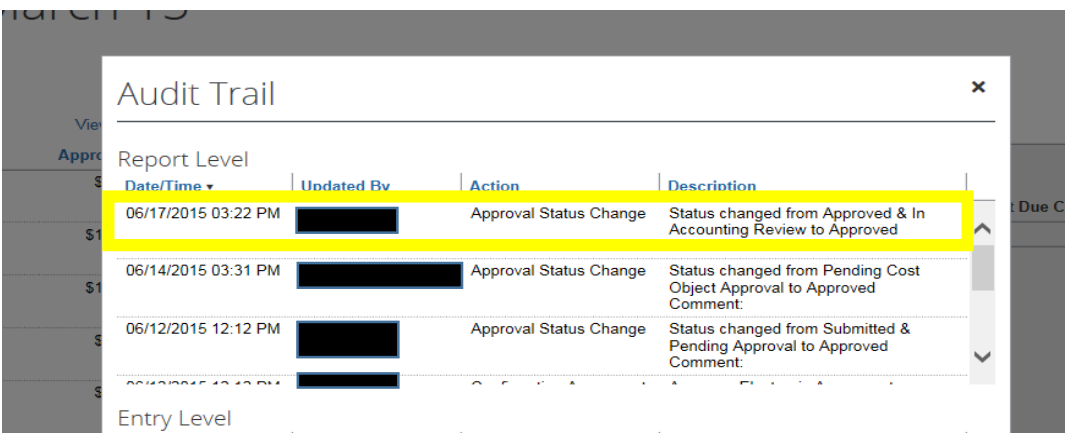

**Part Two: Once you have checked the status of the report in Concur, you can use the FB03 function in SAP (WebGUI) to find the financial posting Document Number.**

To do this, first **open SAP** and **enter FB03 in the command field- this will open Display Document**.

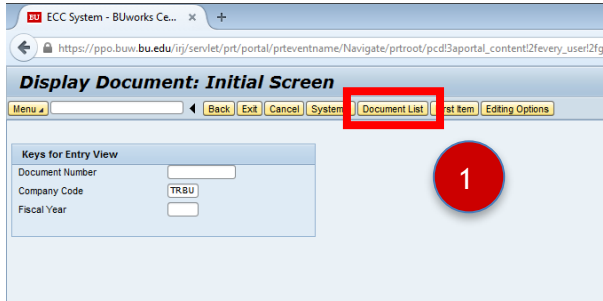

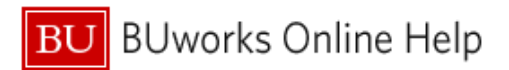

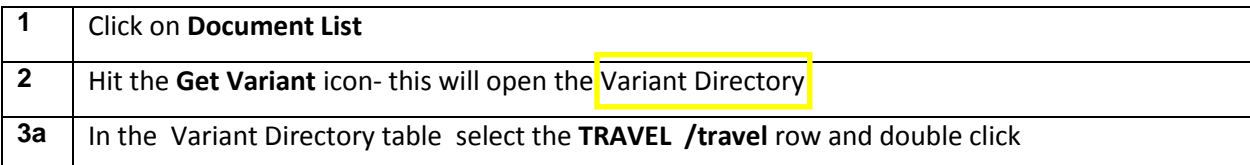

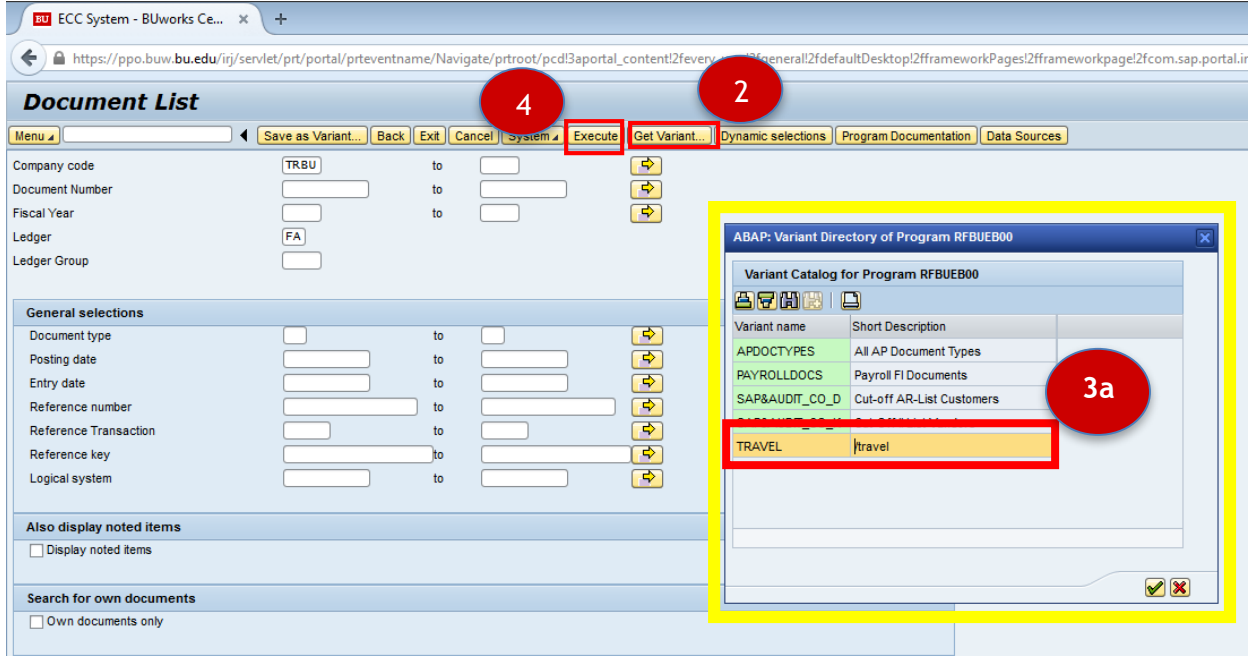

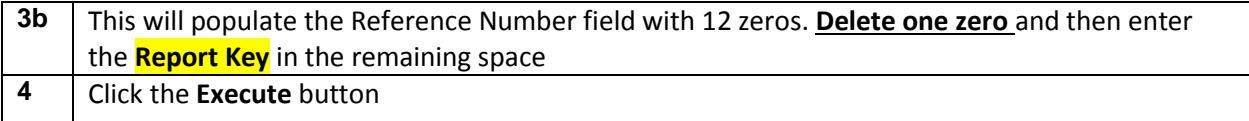

# \*For help finding the **Report Key**, please refer to **["How to Find the Report Key."](http://www.bu.edu/travelservices/files/2015/08/How-to-Find-the-Report-Key.pdf)**

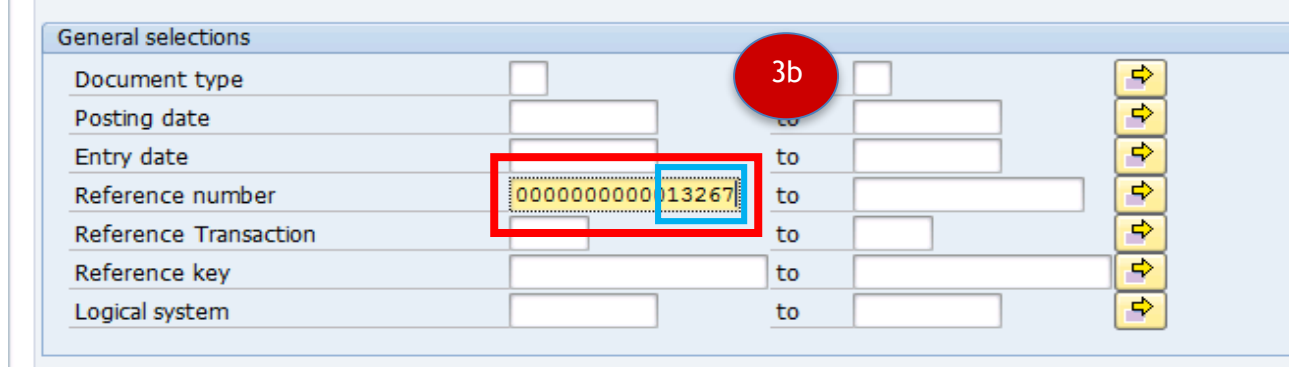

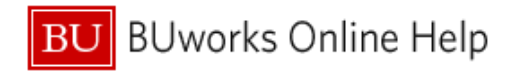

#### **This will display the Document number.**

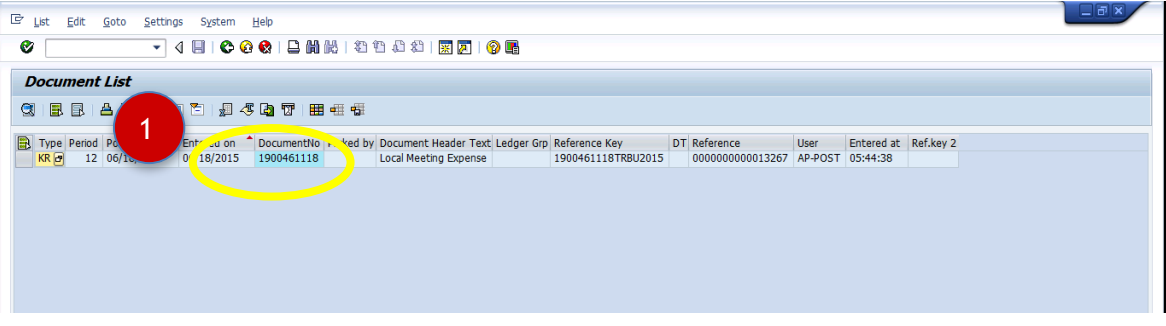

After posting in SAP the payment timeline is as follows:

**Payment for Guest Profiles and Individuals who have not signed up for direct deposit for Business and Travel Reimbursements:** Check is issued and mailed from the mid-west the following Friday after posting in SAP

**Payment for Individuals who have signed up for direct deposit for Business and Travel Reimbursements (this is a separate bank from Direct Deposit for Payroll):** Payment initiated two business days after SAP posting.

#### **Part Three: To determine if a check has been mailed or cashed**

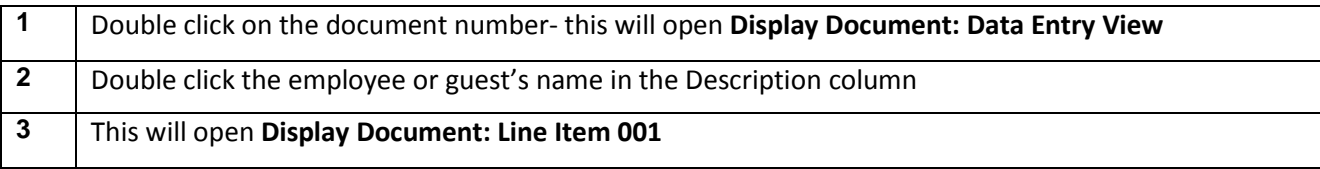

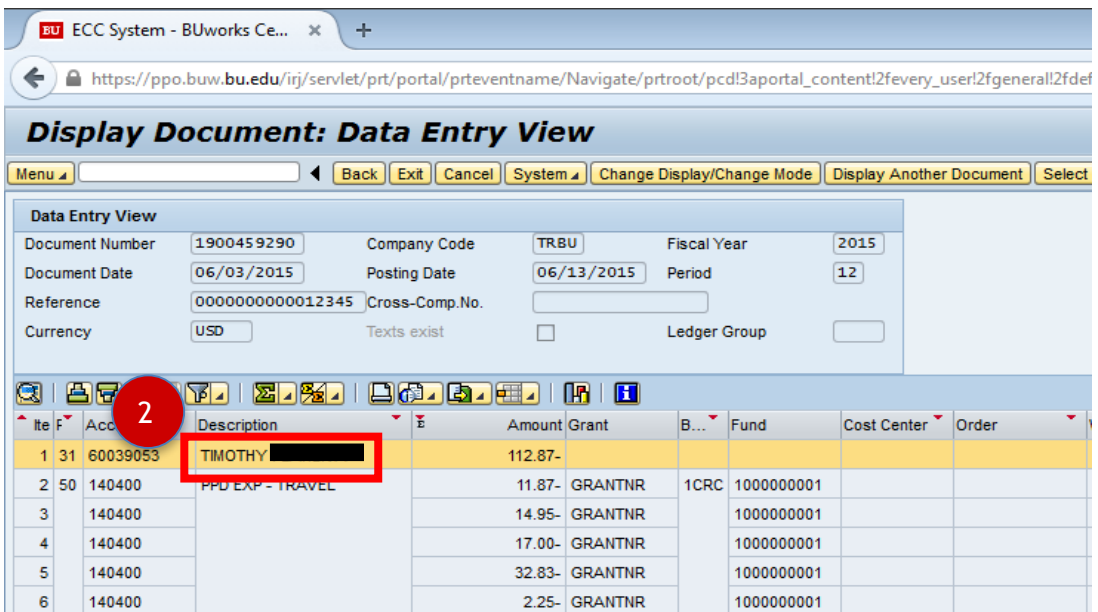

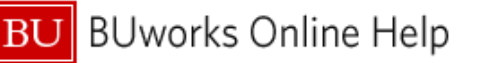

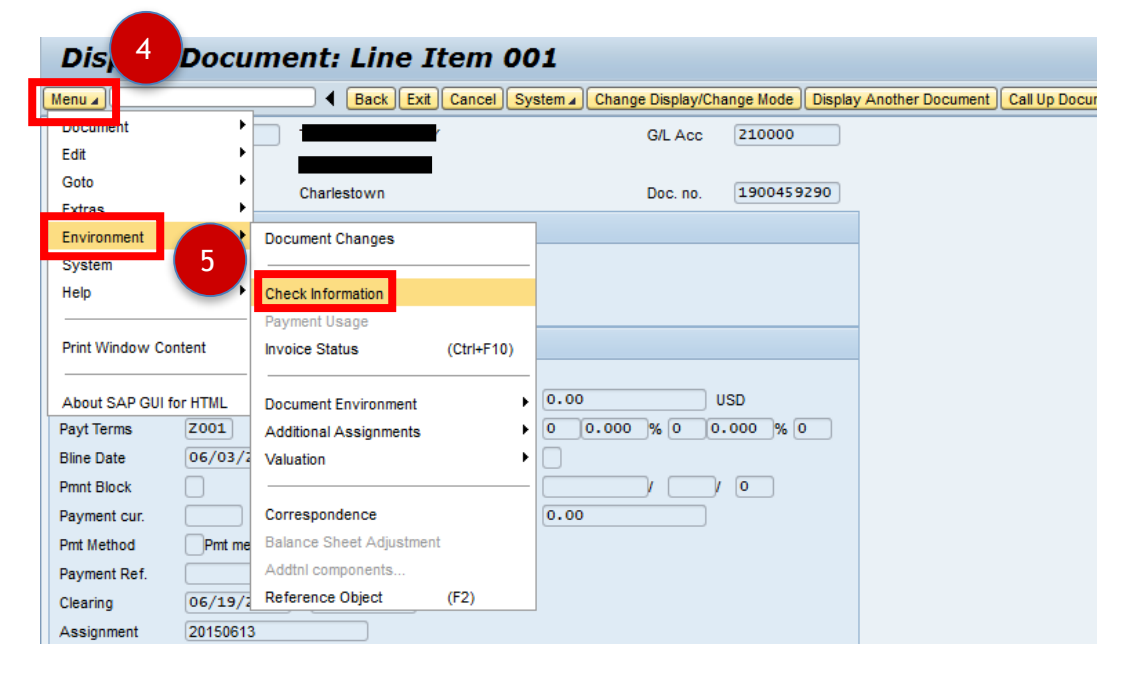

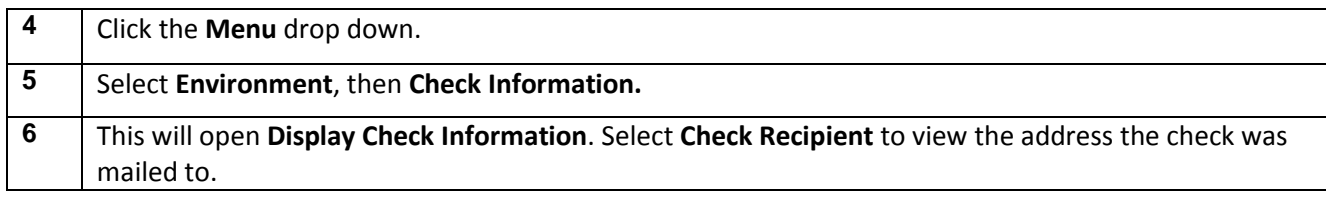

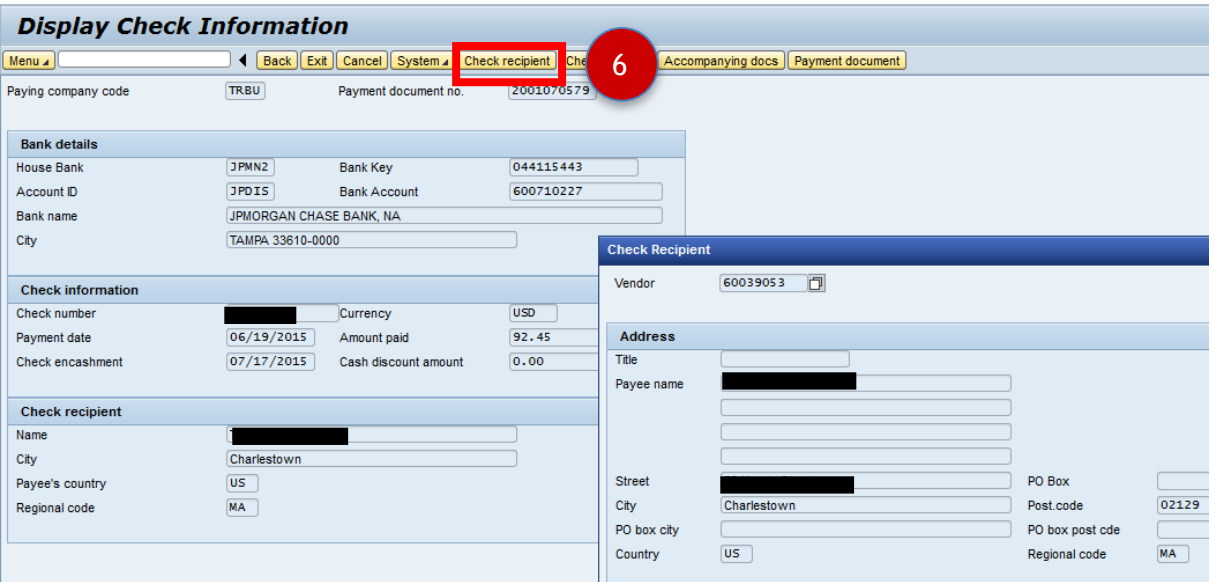

The Payment date is the day the check was generated- check encashment date is the day the check was cashed. If the recipient address is incorrect a check reissue must be requested through<http://www.bu.edu/ap/services/check-reissue/>